## Produktregistrierung und Support unter www.philips.com/welcome

BDP5510

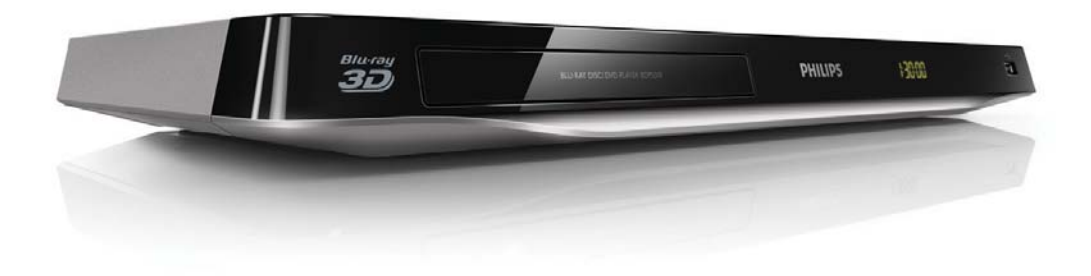

# Benutzerhandbuch

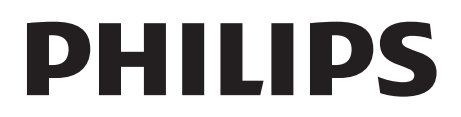

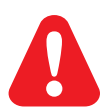

Lesen Sie bitte die gesamte im Lieferumfang enthaltene Anleitung durch, bevor Sie diesen Blu-ray Disc-/ DVD-Player anschließen.

Dieses Produkt umfasst geschützte Technologie unter der Lizenz von Verance Corporation und ist sowohl durch das amerikanische Patent 7.369.677 sowie andere amerikanische und weltweit erteilte und beantragte Patente als auch durch Copyright und den Schutz des Betriebsgeheimnisses für bestimmte Aspekte solcher Technologien geschützt. Cinavia ist eine Handelsmarke der Verance Corporation. Copyright 2004-2010 Verance Corporation. Verance behält sich alle Rechte vor. Reverse Engineering oder Disassemblierung sind untersagt.

### Cinavia Bekanntgabe

Dieses Produkt verwendet die Technologie von Cinavia zur Einschränkung des Gebrauchs nicht autorisierter Kopien kommerzieller Film- und Videoprodukte und deren Tonstreifen. Sobald ein unzulässiger Gebrauch einer nicht autorisierten Kopie entdeckt wird, wird eine Meldung angezeigt und die Wiedergabe oder der Kopiervorgang wird unterbrochen.

Weitere Informationen zur Technologie von Cinavia werden im Cinavia Online Verbraucher-Informationszentrum unter http://www.cinavia.com angeboten. Zur Anforderung zusätzlicher Information über Cinavia per Post, senden Sie eine Postkarte mit Ihrer Postanschrift an: Cinavia Consumer Information Center, P.O. Box 86851, San Diego, CA, 92138, USA.

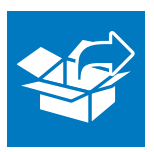

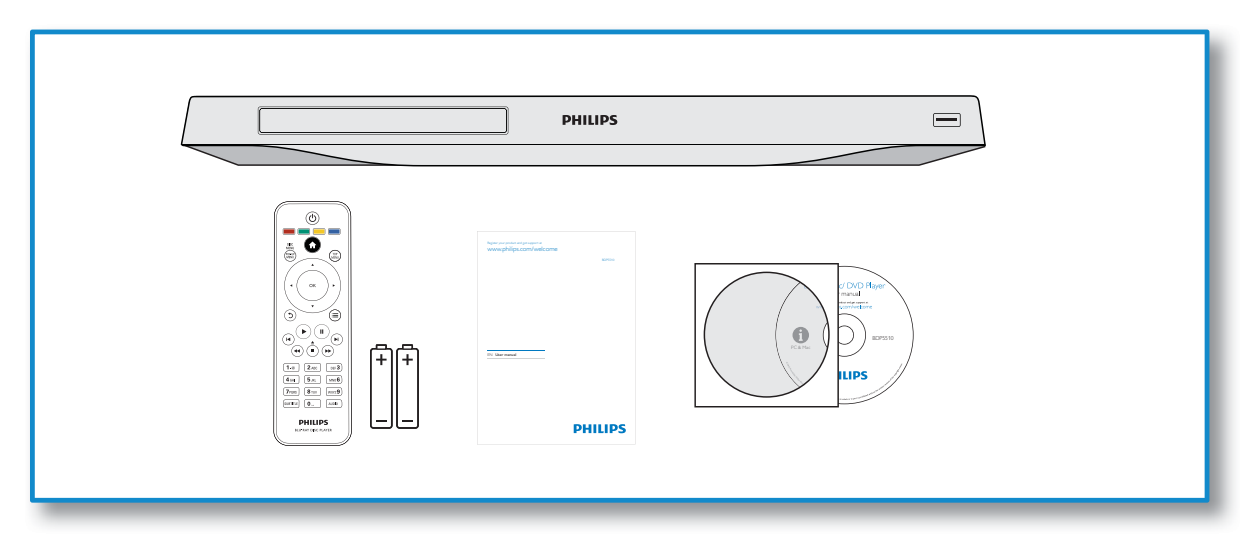

1

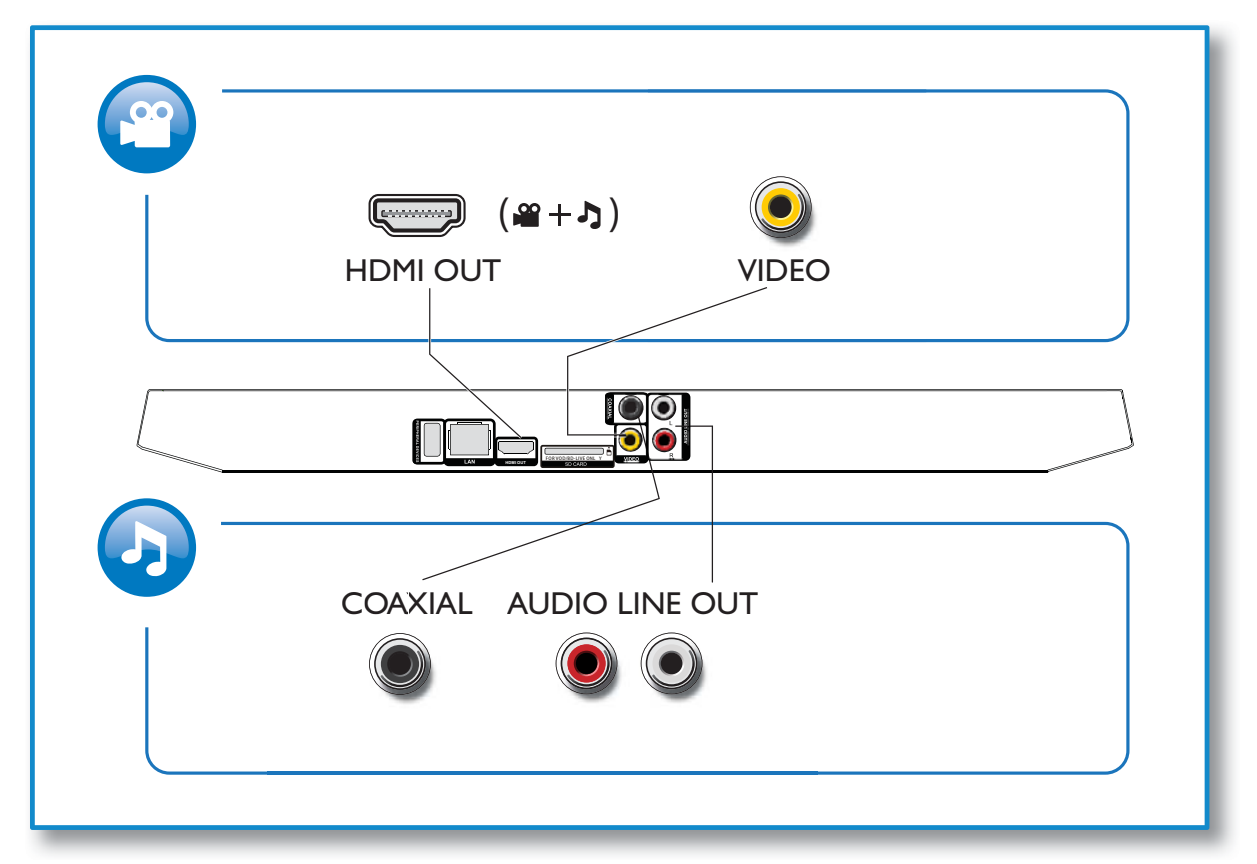

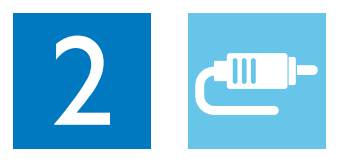

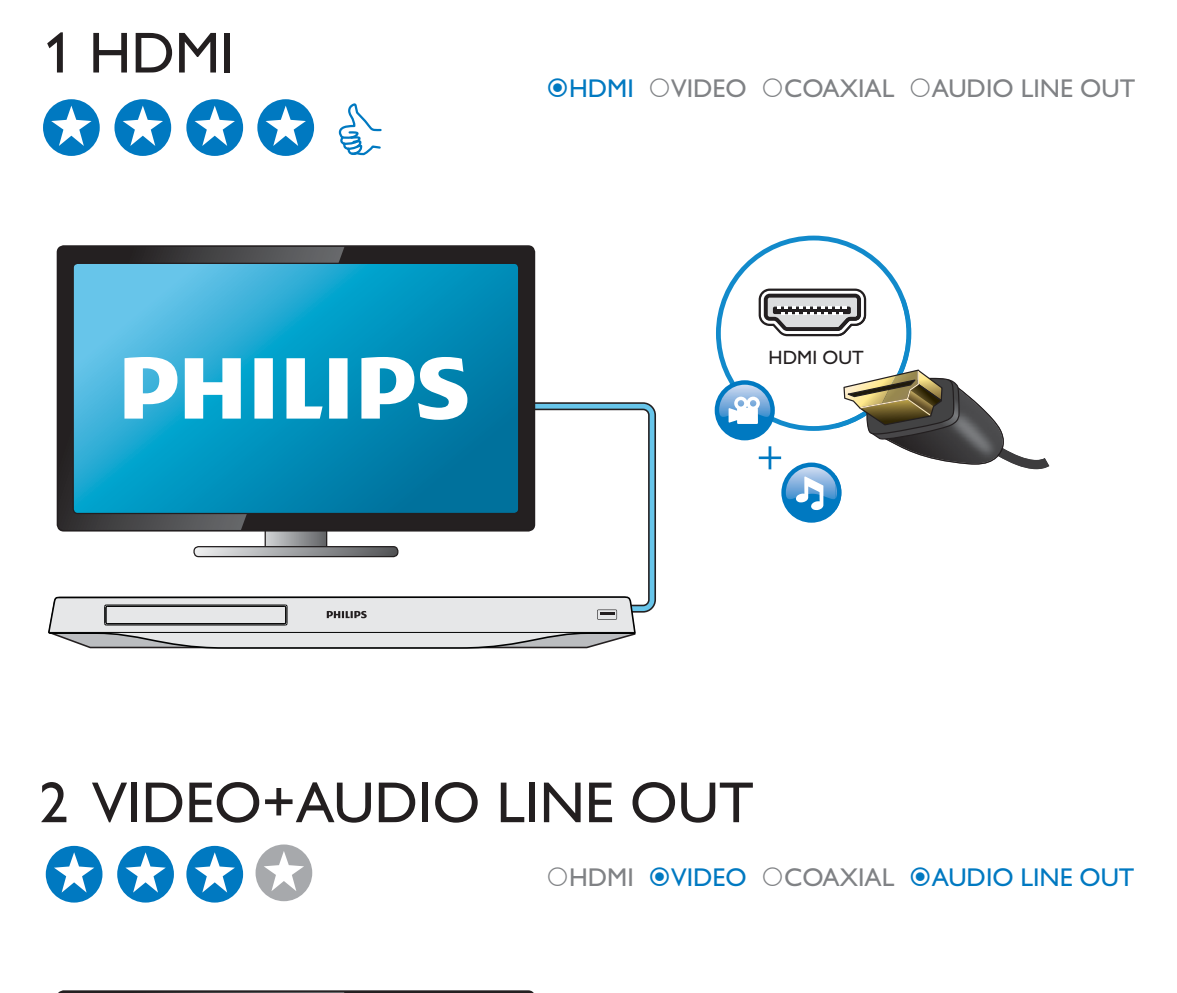

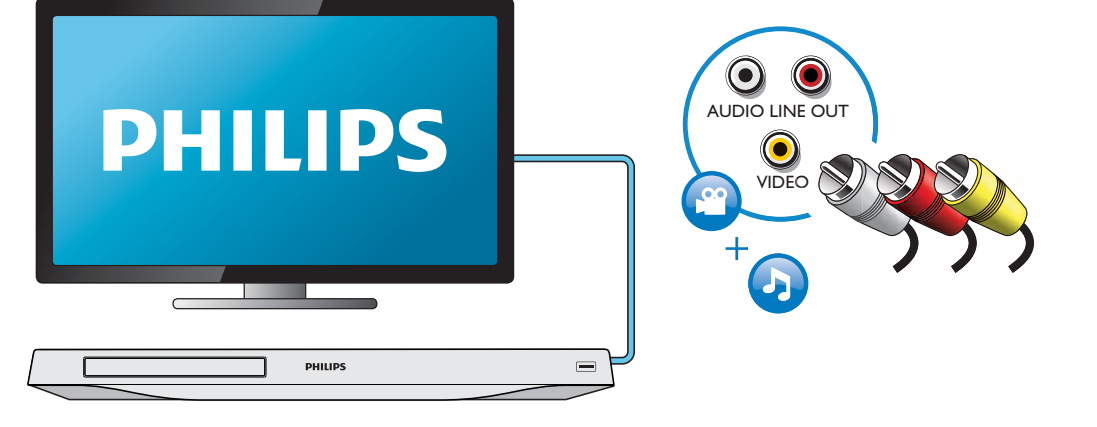

## 3 COAXIAL OHDMI OVIDEO OCOAXIAL OAUDIO LINE OUT  $\bigcirc$  $\bigcirc$  $\bigcirc$  $0000000$ COAXIAL PHILIPS 4 AUDIO LINE OUT OHDMI OVIDEO OCOAXIAL <sup>@</sup>AUDIO LINE OUT

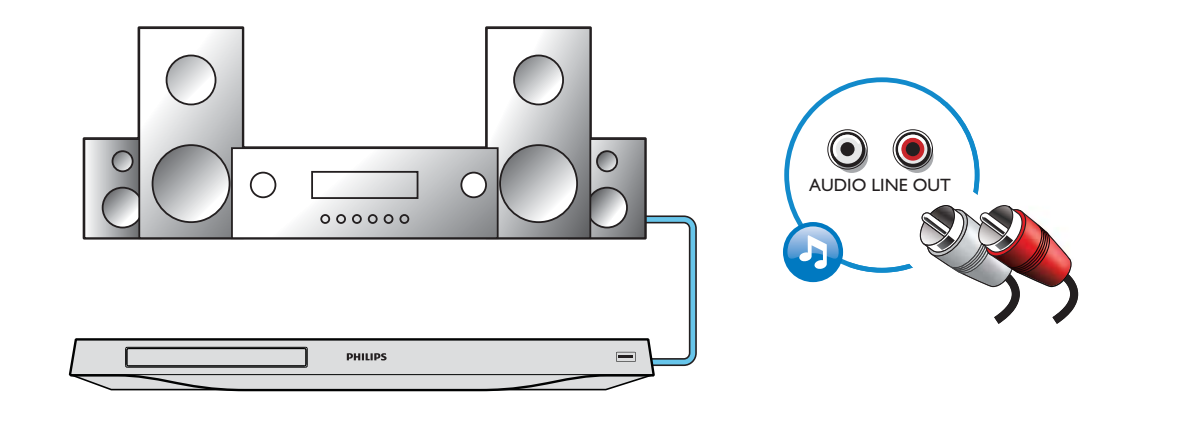

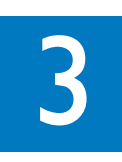

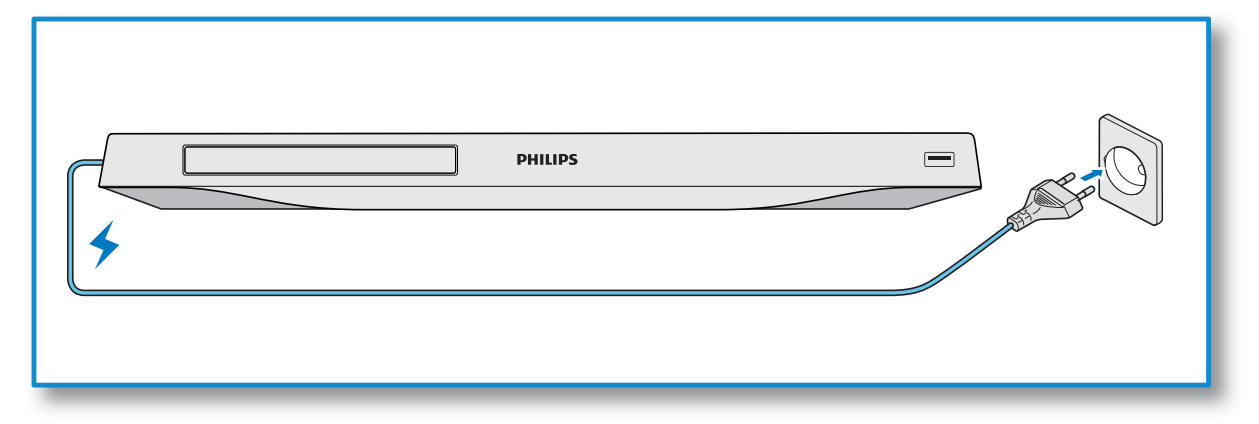

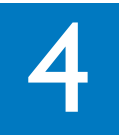

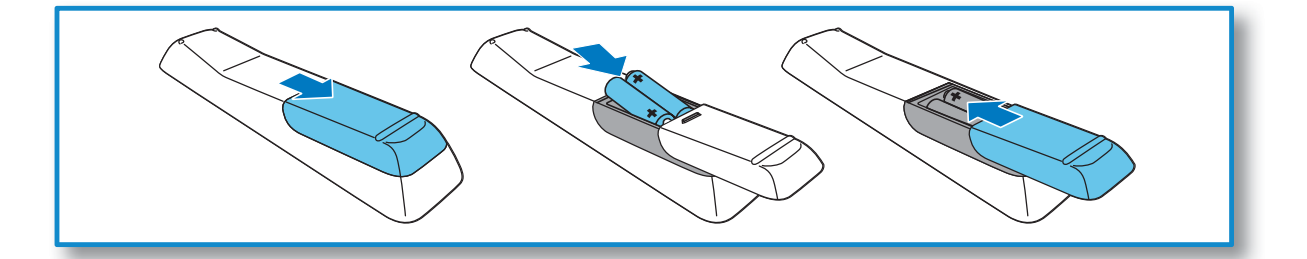

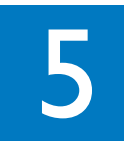

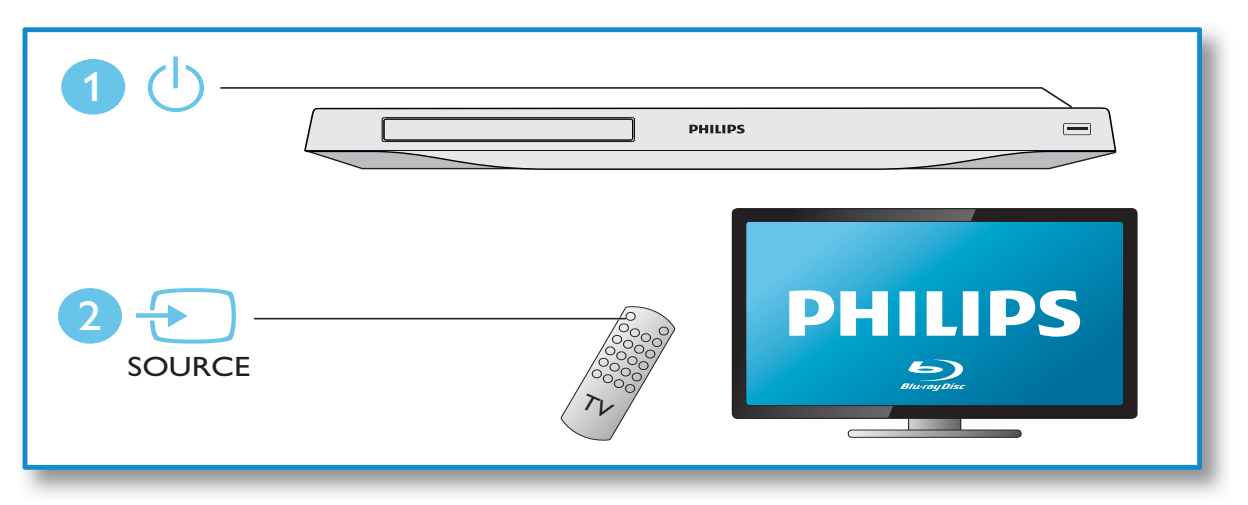

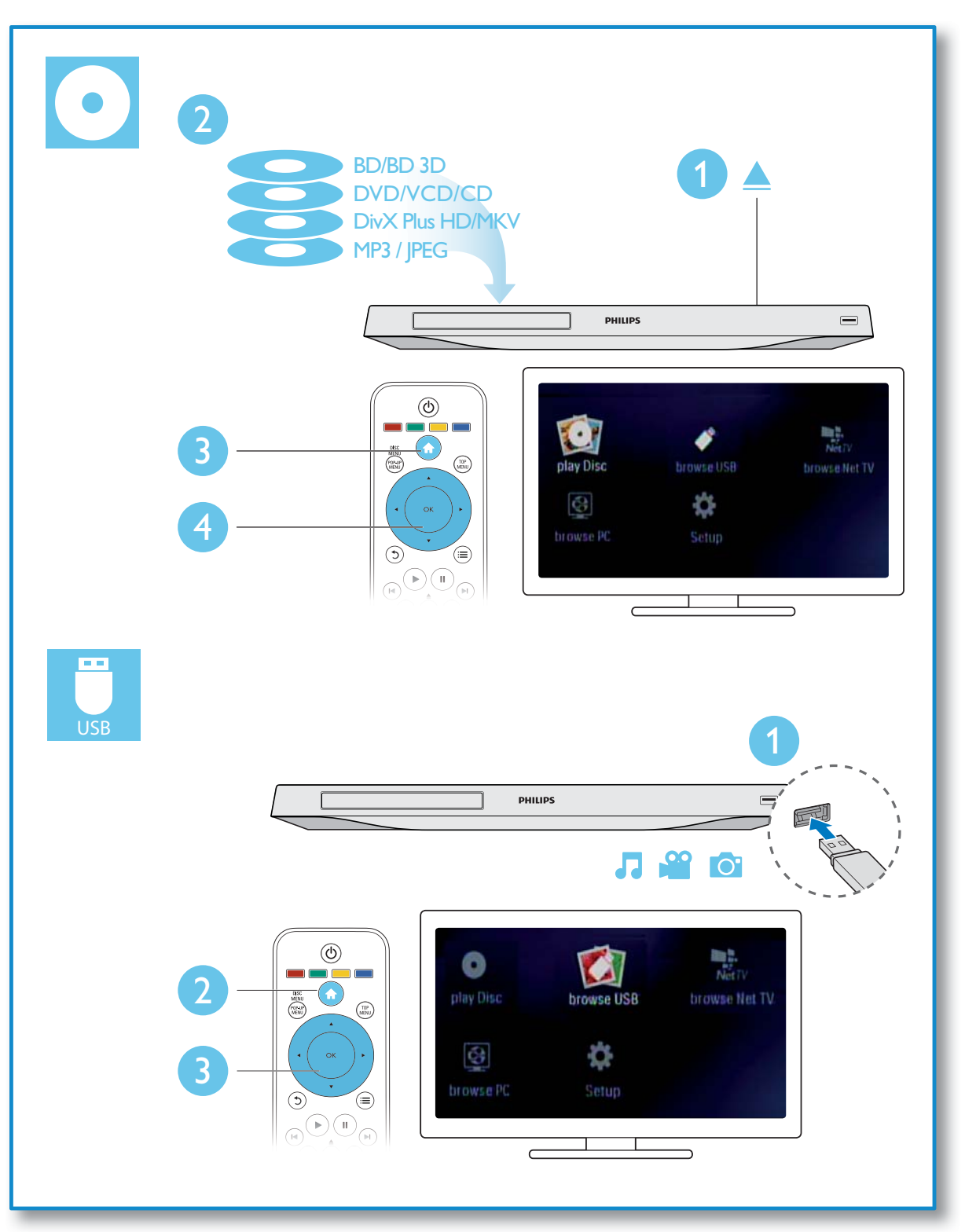

## Inhaltsangabe

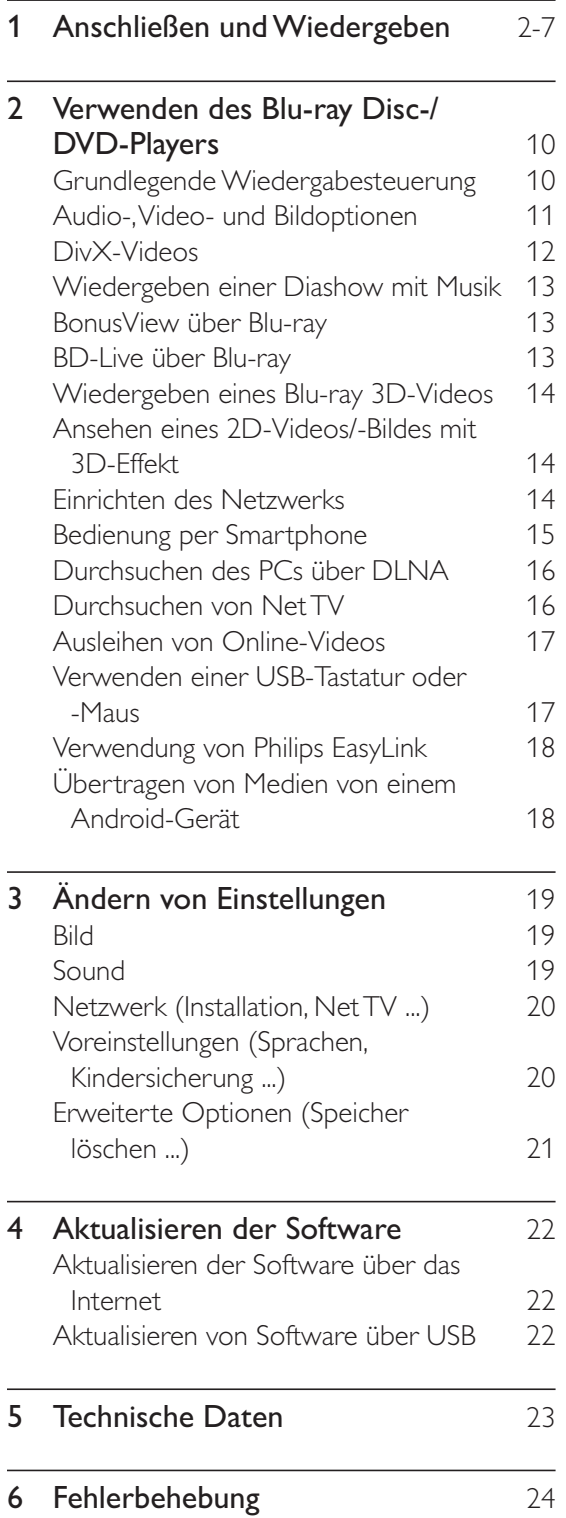

## 2 Verwenden des Blu-ray Disc-/ DVD-Players

Herzlichen Glückwunsch zu Ihrem Kauf und willkommen bei Philips! Um die Unterstützung von Philips optimal nutzen zu können (z. B. Softwareaktualisierungen), registrieren Sie Ihr Produkt bitte unter www.philips.com/welcome.

## **Grundlegende** Wiedergabesteuerung

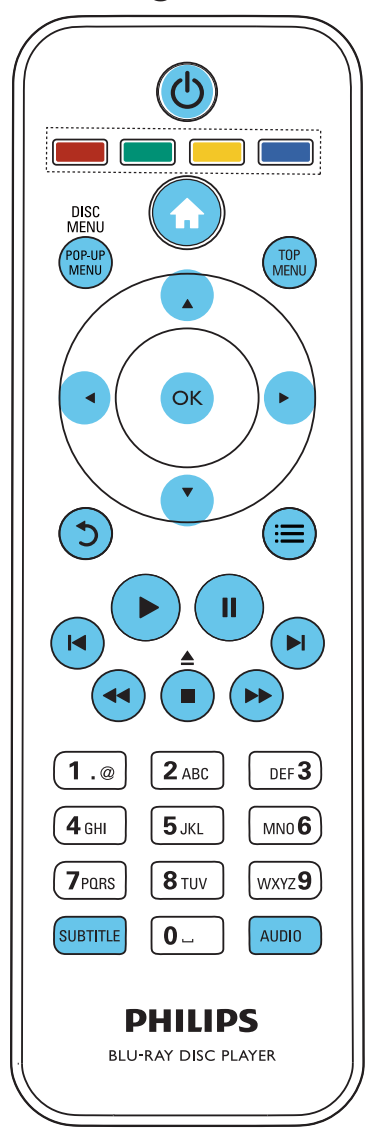

Drücken Sie zum Steuern der Wiedergabe die folgenden Tasten:

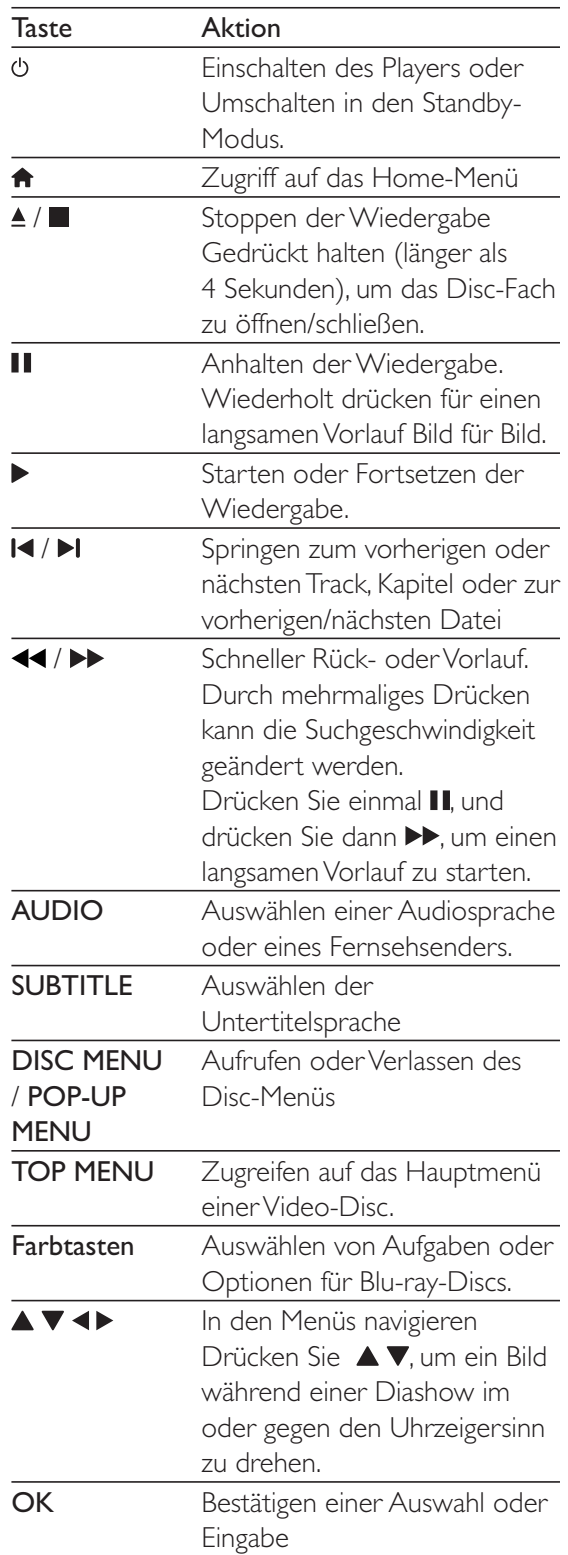

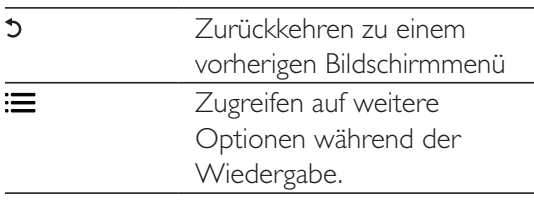

## Audio-, Video- und Bildoptionen

Es stehen weitere Optionen für die Wiedergabe von Videos oder Bildern von einer Disc oder einem USB-Speichergerät zur Verfügung.

### Videooptionen

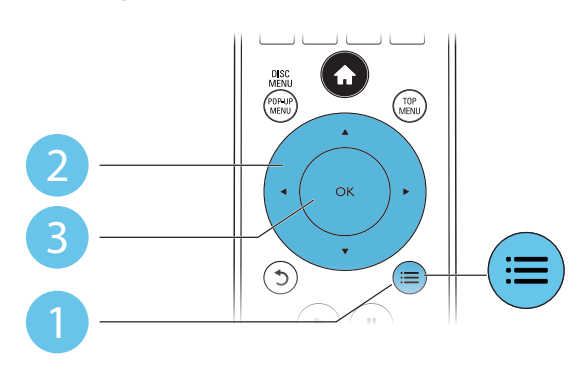

Zugreifen auf weitere Optionen während der Videowiedergabe

- - [Audiosprache]: Auswählen einer Audiosprache.
- - [Untertitelsprache]: Auswählen einer Untertitelsprache.
- - [Untertitelverschiebung]: Anpassen der Untertitelposition auf dem Bildschirm. Drücken Sie AV, um die Untertitelposition zu ändern.
- $\bullet$ [Info]: Anzeigen von Wiedergabeinformationen.
- - [Zeichensatz]: Auswählen eines Zeichensatzes, der DivX-Untertitel unterstützt (nur für DivX-Videos).
- - [Zeitsuche]: Springen zu einem bestimmten Zeitpunkt über die Zifferntasten auf der Fernbedienung.
- - [2. Audiosprache]: Auswählen der zweiten Audiosprache (nur für Blu-ray-Discs, die BonusView unterstützen).
- - [2. Untertitelsprache]: Auswählen der zweiten Untertitelsprache (nur für Blu-ray-Discs, die BonusView unterstützen).
- -**[Titel]:** Auswählen eines Titels.
- -**[Kapitel]:** Auswählen eines Kapitels.
- - [Winkel-Liste]: Auswählen eines Kamerawinkels.
- -[Menüs]: Anzeigen des Disc-Menüs.
- - [PIP-Auswahl]: Anzeigen eines Bild-in-Bild-Fensters (nur für Blu-ray-Discs, die BonusView unterstützen).
- - [Zoom]: Vergrößern eines Videobilds. Drücken Sie <>>
J</a>, um einen Zoomfaktor auszuwählen.
- - [Wiederholen]: Wiederholen eines Kapitels bzw. Titels.
- - [A-B wiederh.]: Markieren von zwei Punkten innerhalb eines Kapitels für die Wiedergabewiederholung oder Ausschalten des Wiederholungsmodus.
- - [2D zu 3D] (2D zu 3D): Sofortiges Umwandeln eines 2D-Videos in ein Video mit einem 3D-Effekt.
- - [Bildeinstellung]: Auswählen einer vordefinierten Farbeinstellung.

### Hinweis

- Die verfügbaren Video-Optionen hängen von der Video-Quelle ab.

### Bildoptionen

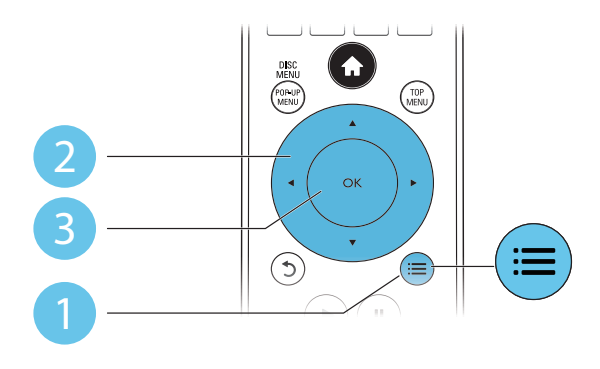

Zugreifen auf weitere Optionen während der Diashow.

- - [Um +90° drehen]: Drehen eines Bilds um 90 Grad im Uhrzeigersinn.
- - [Um -90° drehen]: Drehen eines Bilds um 90 Grad gegen den Uhrzeigersinn.
- - [Zoom]: Vergrößern eines Bilds. Drücken Sie <>>
J</>
Jerneinen Zoomfaktor auszuwählen.
- -[Info]: Anzeigen von Bildinformationen.
- - [Dauer pro Folie]: Auswählen eines Intervalls für eine Diashow.
- -**[Übergänge]:** Auswählen eines Übergangseffekts für eine Diashow.
- - [Bildeinstellung]: Auswählen einer vordefinierten Farbeinstellung.
- - [Wiederholen]: Wiederholen eines ausgewählten Ordners
- -[2D zu 3D] (2D zu 3D): Sofortiges Umwandeln eines 2D-Bildes in ein Bild mit einem 3D-Effekt.

### Audiooptionen

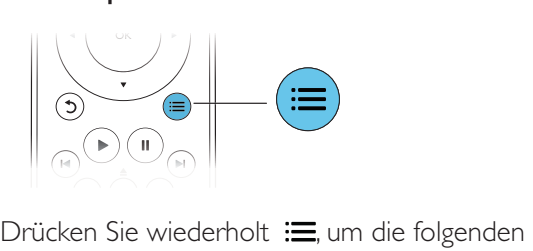

Funktionen zu durchlaufen.

- -Wiederholen des aktuellen Titels.
- - Wiederholen aller Titel auf der Disc oder im Ordner.
- - Wiedergeben von Audiotracks in zufälliger Reihenfolge.
- -Ausschalten des Wiederholungsmodus.

## DivX-Videos

Sie können DivX-Videos von einer Disc, einem USB-Speichergerät oder einem Online-Videoshop wiedergeben (siehe "Ausleihen von Online-Videos").

### VOD-Code für DivX

- - Bevor Sie DivX-Videos kaufen und auf diesem Player wiedergeben, registrieren Sie diesen Player mit dem DivX VOD-Code unter www.divx.com.
- - So zeigen Sie den DivX VOD-Code an: Drücken Sie  $\bigtriangleup$ , und wählen Sie [Einrichtung] > [Erweitert] > [DivX® VOD-Code].

### DivX-Untertitel

- - Drücken Sie SUBTITLE, um eine Sprache auszuwählen.
- - Wenn die Untertitel nicht richtig angezeigt werden, ändern Sie den Zeichensatz, der die DivX-Untertitel unterstützt. Wählen Sie einen Zeichensatz aus: Drücken Sie : 三 und wählen Sie [Zeichensatz] aus.

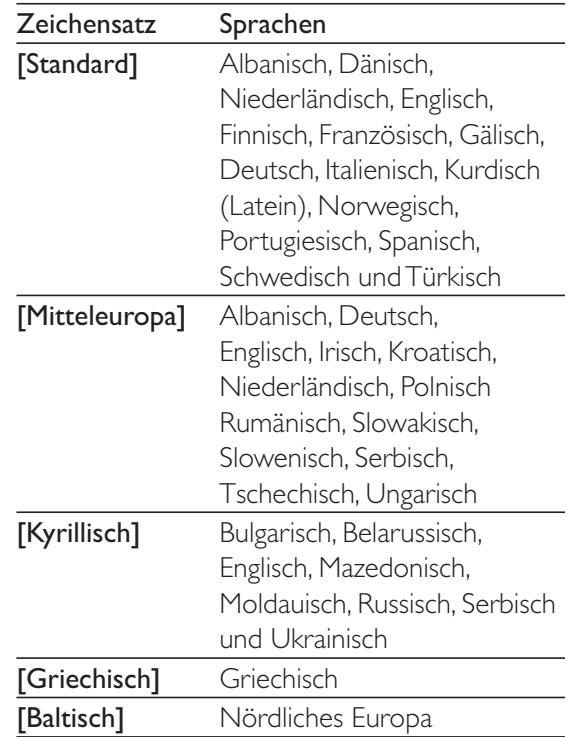

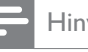

#### Hinweis

- Um DivX DRM-geschützte Dateien von einem USB-Speichergerät oder einem Online-Videoshop wiedergeben zu können, schließen Sie diesen Player über HDMI an einen Fernseher an.
- Um die Untertitel verwenden zu können, vergewissern Sie sich, dass die Untertiteldatei den gleichen Namen wie die DivX-Videodatei trägt. Wenn die DivX-Videodatei zum Beispiel "Film.avi" heißt, speichern Sie die Untertiteldatei als "Film.srt" oder "Film.sub" ab.
- Dieser Player kann Untertiteldateien in den folgenden Formaten wiedergeben: .srt, .sub, .txt, .ssa und .smi.

## Wiedergeben einer Diashow mit Musik

Sie können eine Diashow mit Musik erstellen, bei der Musik und Bilder gleichzeitig wiedergegeben werden.

- **1** Geben Sie eine Musikdatei von einer Disc oder einem USB-Speichergerät wieder.
- $2$  Drücken Sie  $5$ , und wechseln Sie zum Bildordner.
- $3$  Wählen Sie ein Bild von der gleichen Disc oder dem gleichen USB-Gerät aus, und drücken Sie anschließend OK, um die Diashow zu starten.
- $4$  Drücken Sie , um die Diashow zu beenden.
- **5** Drücken Sie erneut  $\blacksquare$ , um die Musikwiedergabe zu beenden.

## BonusView über Blu-ray

Zeigen Sie zusätzliche Inhalte (beispielsweise Kommentare) in einem kleinen Bildschirmfenster an.

Diese Funktion gilt nur für Blu-ray-Discs, die mit BonusView (auch bekannt als Bild-in-Bild) kompatibel sind.

1 Drücken Sie während der Wiedergabe  $\equiv$ » Das Optionsmenü wird angezeigt.

- $2$  Wählen Sie [PIP-Auswahl] > [PIP], und drücken Sie die Taste OK.
	- » Die Bild-in-Bild-Funktionen [1]/[2] sind abhängig vom Videoinhalt.
	- » Das Videofenster für sekundäres Video wird angezeigt.
- $3$  Wählen Sie [2. Audiosprache] oder [2. Untertitelsprache], und drücken Sie dann OK.

## BD-Live über Blu-ray

Greifen Sie auf exklusive Online-Dienste zu, wie z. B. Filmtrailer, Spiele, Klingeltöne und andere Bonusinhalte.

Diese Funktion gilt nur für Blu-ray-Discs, die mit BD-Live kompatibel sind.

- 1 Bereiten Sie die Internetverbindung vor, und richten Sie ein Netzwerk ein (siehe "Einrichten des Netzwerks").
- 2 Verbinden Sie ein USB-Speichergerät oder eine SD-Karte mit dem Player.
	- $\bullet$  Das USB-Speichergerät oder die SD-Karte dienen zum Speichern der heruntergeladenen BD-Live-Inhalte.
- 3 Wählen Sie ein USB-Speichergerät oder eine SD-Karte zum Speichern aus: Drücken Sie  $\bigtriangleup$ , und wählen Sie [Einrichtung] > [Erweitert] > [Lokaler Speicher] aus.
	- - Um zuvor auf das USB-Speichergerät oder die SD-Karte heruntergeladene BD-Live-Inhalte zu löschen und Speicherplatz freizugeben, drücken Sie  $\bigcap$ , und wählen Sie [Einrichtung] > [Erweitert] > [Speicher löschen].
- 4 Geben Sie eine Disc mit BD-Live-Inhalten wieder.
- $5$  Wählen Sie im Disc-Menü das Symbol für BD-Live, und drücken Sie OK.
	- » BD-Live wird geladen. Die Ladezeit hängt von der Disc und der Internet-Verbindung ab.
- $6$  Wählen Sie in der BD-Live-Oberfläche ein Element aus, um darauf zuzugreifen.
	- Hinweis
- Die BD-Live-Dienste sind je nach Disc und Land unterschiedlich.
- Wenn Sie BD-Live verwenden, greift der Inhaltsanbieter auf Daten auf der Disc und dem Player zu.
- Verwenden Sie ein USB-Gerät oder eine SD-Karte mit mindestens 1 GB freiem Speicherplatz, um die heruntergeladenen Dateien zu speichern.

### Wiedergeben eines Blu-ray 3D-Videos

### Was wird benötigt?

- -Ein 3D-kompatibler Fernseher
- - Dieser Player ist mit dem Fernseher über HDMI verbunden.
- - 3D-Brille, die mit dem Fernseher kompatibel ist
- 1 Vergewissern Sie sich, dass die 3D-Ausgabe eingeschaltet ist: Drücken Sie  $\bigwedge$ , und wählen Sie [Einrichtung] > [Video] >  $[3D-Video ansehen] > [Auto]$  aus.
- 2 Geben Sie ein Blu-ray 3D-Video wieder.<br>3 Setzen Sie die 3D-Brille für den 3D-Effek
- 3 Setzen Sie die 3D-Brille für den 3D-Effekt auf.
	- - Um ein 3D-Video in 2D wiederzugeben, schalten Sie die Blu-ray 3D-Ausgabe aus (Drücken Sie <del>n</del>, und wählen Sie [Einrichtung] > [Video] >  $[3D-Video ansehen] > [Aus]$  aus.).

### Ansehen eines 2D-Videos/- Bildes mit 3D-Effekt

Sie können 2D-Videos oder -Bilder für einen 3D-Effekt konvertieren.

### Was wird benötigt?

-Ein 3D-kompatibler Fernseher

- - Dieser Player ist mit dem Fernseher über HDMI verbunden.
- - 3D-Brille, die mit dem Fernseher kompatibel ist
- 1 Geben Sie 2D-Videos oder -Bilder auf diesem Player wieder.
- $2$  Drücken Sie die Taste  $\equiv$ » Das Optionsmenü wird angezeigt.
- 3 Wählen Sie  $[2D zu 3D] > [Ein]$  aus. » 2D-Videos oder -Bilder werden mit dem 3D-Effekt umgewandelt.
- 4 Setzen Sie die 3D-Brille für den 3D-Effekt auf.

## Einrichten des Netzwerks

Verbinden Sie diesen Player mit einem Computernetzwerk und dem Internet, um auf die Dienste zuzugreifen:

- - Durchsuchen des PCs (DLNA): Wiedergeben von Fotos, Musiktiteln und Videodateien von Ihrem Computer.
- - Durchsuchen von Net TV: Zugreifen auf Online-Dienste, wie zum Beispiel Bilder, Musik und Videoshops.
- - Software-Aktualisierung: Aktualisieren der Software dieses Players über das Internet
- - BD-Live: Zugang zu Online-Bonusfunktionen (nur für Blu-ray-Discs mit BD-Live)
- 1 Verbinden Sie diesen Player über eine kabelgebundene (Ethernet) oder kabellose Verbindung mit einem Computernetzwerk und dem Internet.
	- - Verbinden Sie für eine kabelgebundene Verbindung ein Netzwerkkabel (nicht im Lieferumfang enthalten) mit demLAN-Anschluss auf der Rückseite des Players.

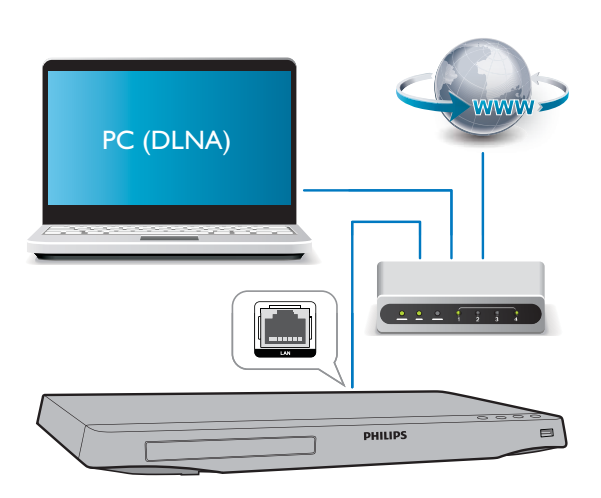

- Dieser Player verfügt über eine integrierte WiFi-Funktion für eine kabellose Verbindung.

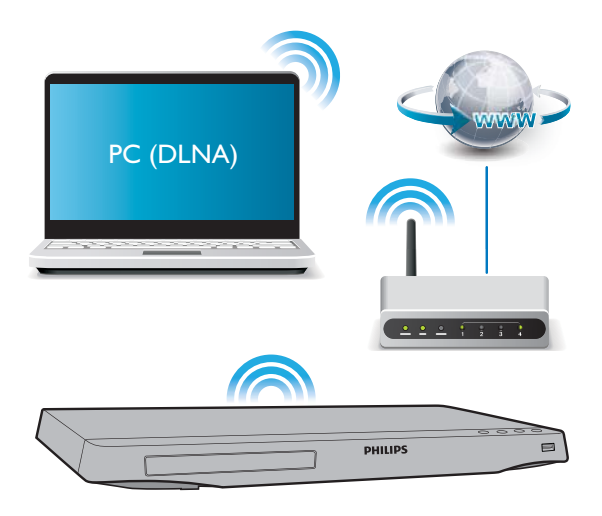

- $2$  Führen Sie die Netzwerkinstallation durch.
- 1) Drücken Sie <del>n</del>.

2) Wählen Sie [Einrichtung], und drücken Sie anschließend OK.

3) Wählen Sie [Netzwerk] >

### [Netzwerkinstallation], und drücken Sie OK.

4) Befolgen Sie die Anweisungen auf dem Fernsehbildschirm, um die Installation abzuschließen.

### Achtung

- Bevor Sie eine Verbindung zu einem Netzwerk herstellen, machen Sie sich mit dem Netzwerkrouter, der Medienserversoftware für DLNA und den Netzwerkgrundlagen vertraut. Lesen Sie falls erforderlich die den Netzwerkkomponenten beiliegenden Dokumentationen. Philips übernimmt keinerlei Verantwortung für verloren gegangene oder beschädigte Daten.

## Bedienung per Smartphone

Verwenden Sie ein Smartphone, um Mediendateien von diesem Player zu durchsuchen, zu steuern und wiederzugeben. Was wird benötigt?

- - Ein iPhone (iOS 3.1.3 und höher) oder Android-basiertes Gerät (Android 2.1 oder höher).
- - Laden Sie auf Ihrem Smartphone die Philips MyRemote-Fernbedienungs-App herunter.
	- - Suchen Sie beim iPhone die Anwendung im App Store.
	- Suchen Sie beim Android-basierten Gerät die Anwendung im Android Market.

### Vor Beginn ...

- - Verbinden Sie diesen Player mit einem Heimnetzwerk (siehe "Einrichten des Netzwerks").
- - Verbinden Sie Ihr Smartphone mit demselben Heimnetzwerk (weitere Informationen erhalten Sie im Benutzerhandbuch des Smartphones).
- -Einschalten dieses Players

### Steuern des Players

Verwenden Sie ein Smartphone, um Mediendateien von diesem Player zu durchsuchen, zu steuern und wiederzugeben.

**1** Legen Sie eine Daten-Disc ein, oder setzen Sie ein USB-Speichergerät in den Player ein.

- $2$  Tippen Sie bei Ihrem Smartphone im Startbildschirm auf das MyRemote-Symbol.
	- » Der Name dieses Players wird auf dem Smartphone angezeigt.
- 3 Wählen Sie den Player auf dem Smartphone-Bildschirm aus.
	- » Das Smartphone als virtuelle Fernbedienung ist aktiviert.
- **4** Tippen Sie beim Smartphone auf die Registerkarte Media (Medien), und wählen Sie die Disc- oder USB-Quelle aus.
	- » Die Ordner auf der Daten-Disc oder dem USB-Speichergerät werden angezeigt.
- $5$   $\,$  Öffnen Sie einen Ordner, und wählen Sie eine Datei zur Wiedergabe aus.
	- - Um auf die Fernbedienung zuzugreifen, kehren Sie zum vorherigen Smartphone-Bildschirm zurück, und tippen Sie dann auf die Registerkarte Remote (Remote). Nur die relevanten Steuerungstasten werden aktiviert.
- 6 Tippen Sie beim Smartphone auf die Steuerungstasten, um die Wiedergabe zu steuern.
	- - Um auf mehr Steuerungstasten zuzugreifen, blättern Sie den Bildschirm nach links oder rechts.
	- - Drücken Sie zum Schließen der Anwendung die Home-Taste auf dem Smartphone.

## Durchsuchen des PCs über DLNA

Mit diesem Player können Sie Videos, Musik und Fotos von einem Computer auf Ihren Fernseher übertragen und wiedergeben.

### Vor Beginn ...

- Installieren Sie auf Ihrem PC eine DLNAkompatible Medienserveranwendung (z. B. Windows Media Player 11 oder höher).

- - Aktivieren Sie auf Ihrem PC die Medienfreigabe und die Dateifreigabe (siehe Hilfeinformationen in der Medienserveranwendung).
- 1 Verbinden Sie diesen Player und Ihren PC im gleichen Heimnetzwerk (siehe "Einrichten des Netzwerks").
	- Verwenden Sie zur Erzielung einer besseren Videoqualität wenn möglich eine kabelgebundene Netzwerkverbindung.
- 2 Drücken Sie die Taste  $\bigstar$ 
	- » Das Home-Menü wird auf dem Fernsehbildschirm angezeigt.
- 3 Wählen Sie [PC durchsuchen], und drücken Sie dann die Taste OK. » Ein Content-Browser wird angezeigt.
- $4$  Wählen Sie eine Datei aus, und drücken Sie dann OK, um die Wiedergabe zu starten.
	- - Verwenden Sie die Fernbedienung, um die Wiedergabe zu steuern.

## Durchsuchen von Net TV

Sie können auf eine Vielzahl an Internetanwendungen und speziell angepasste Internetwebsites zugreifen.

### Hinweis

- Koninklijke Philips Electronics N.V. übernimmt keinerlei Verantwortung für die von Net TV-Dienstanbietern angebotenen Inhalte.
- 1 Verbinden Sie den Player mit dem Internet (siehe "Einrichten des Netzwerks").
- $2^-$  Drücken Sie die Taste  $\spadesuit$ .
	- » Das Home-Menü wird auf dem Fernsehbildschirm angezeigt.
- $3$  Wählen Sie [Net TV durchsuchen], und drücken Sie dann die Taste OK.
- 4 Befolgen Sie die Anweisungen auf dem Bildschirm, um die Meldung auf dem Bildschirm zu bestätigen.
- $5$  Verwenden Sie zum Navigieren die Fernbedienung, und wählen Sie eine Internetanwendung aus.

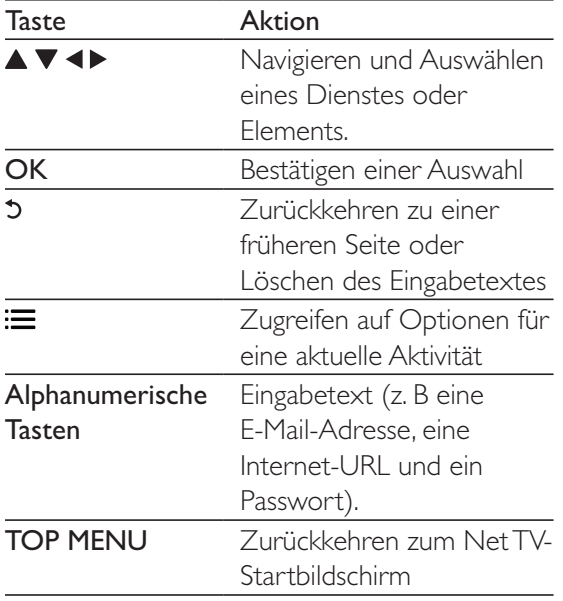

Um die Passwörter und Cookies von diesem Player zu entfernen, lesen Sie den Abschnitt: Einstellungen ändern > Netzwerk (Installation, Net TV ...).

## Ausleihen von Online-Videos

Leihen Sie Videos von Online-Shops über diesen Player aus.

### Was wird benötigt?

- - Eine Hochgeschwindigkeitsverbindung zwischen dem Internet und diesem Player.
- - Eine HDMI-Verbindung zwischen diesem Player und dem Fernseher.
- - Eine SD-Speicherkarte des Typs SDHC Class 6 mit mindestens 8 GB Speicher.

#### Hinweis

- Verwenden Sie eine leere SD-Karte. Durch das Formatieren einer SD-Karte wird der gesamte Inhalt auf der SD-Karte gelöscht.
- · Dieser Dienst ist länderspezifisch.
- 1 Verbinden Sie den Player mit dem Internet (siehe "Einrichten des Netzwerks").
- $2$   $\,$  Setzen Sie eine leere SD-Karte in den Anschluss SD CARD auf der Rückseite des Players ein.
- **3** Drücken Sie die Taste  $\bigstar$ .
- $4$  Wählen Sie [Net TV durchsuchen] > Videoshops aus.
- $5$  Wählen Sie einen Videoshop aus, und befolgen Sie die Anweisungen auf dem Bildschirm, um ein Video auszuleihen und anzusehen.
	- » Das Video wird auf die SD-Karte heruntergeladen. Sie können das Video sofort oder zu jedem anderen Zeitpunkt innerhalb der Ausleihfrist anschauen.
	- » Das auf die SD-Karte heruntergeladene Video können Sie nur auf diesem Player ansehen.
- 6 Verwenden Sie die Fernbedienung, um das Video abzuspielen und zu steuern.

## Verwenden einer USB-Tastatur oder -Maus

Für eine komfortablere Bedienung im Internet können Sie eine USB-Tastatur und/oder -Maus anschließen, um Texte einzugeben und durch Internetseiten zu navigieren.

1 Verbinden Sie eine USB Tastatur oder -Maus zum USB-Anschluss an der Rückseite des Players.

- - Wenn Sie mehr USB-Peripheriegeräte anschließen, verbinden Sie mit diesem Player einen USB-Hub, damit mehrere USB-Anschlüsse verfügbar sind.
- - Sie können auch eine kabellose USB-Tastatur oder -Maus verbinden (siehe das Benutzerhandbuch des kabellosen Geräts für weitere Informationen).
- 2 Verwenden Sie die Tastatur, um Texte einzugeben, oder die Maus, um durch Internetseiten zu navigieren.
	- - Um eine Sprache für die Tastatur zu ändern, drücken Sie  $\bigtriangleup$ , und wählen Sie [Einrichtung] > [Voreinst.] > [Tastaturanordnung] aus.

### Hinweis

- Wenn Sie einen USB-Hub mit diesem Player verwenden, überlasten Sie den USB-Hub nicht mit zu vielen USB-Geräten, um eine unzureichende USB-Leistung zu vermeiden.

## Verwendung von Philips EasyLink

Dieser Player unterstützt Philips EasyLink, das das HDMI-CEC-Protokoll verwendet. Sie können eine einzige Fernbedienung verwenden, um EasyLink-kompatible Geräte zu bedienen, die über HDMI angeschlossen wurden. Philips garantiert keine 100% ige Interoperabilität mit allen HDMI CEC-Geräten.

- 1 Verbinden Sie HDMI-CEC-kompatible Geräte über HDMI, und schalten Sie HDMI-CEC auf dem Fernseher und anderen verbundenen Geräten ein (siehe Benutzerhandbuch des Fernsehers und der anderen Geräte).
- 2 Drücken Sie die Taste  $\bigstar$ .
- $3$  Wählen Sie [Einrichtung]> [EasyLink].
- 4 Wählen Sie unter den Optionen [Ein] aus: [EasyLink], [One Touch Play] und [One Touch Standby].
	- » Die EasyLink-Funktion ist eingeschaltet.

### One Touch Play

Wenn Sie eine Disc auf diesem Player wiedergeben, wechselt der Fernseher automatisch zur richtigen Videoeingangsquelle.

### One Touch Standby

Wenn ein verbundenes Gerät (z. B. Fernseher) über die eigene Fernbedienung in den Standby-Modus versetzt wird, wechselt dieser Player automatisch ebenfalls in den Standby-Modus.

## Übertragen von Medien von einem Android-Gerät

Mit Philips SimplyShare können Sie mit diesem Player Mediendateien von einem Androidbasierten Gerät auf Ihren Fernseher übertragen. Besuchen Sie für weitere Informationen www. philips.com/support.

## 3 Ändern von Einstellungen

In diesem Abschnitt wird beschrieben, wie Sie die Einstellungen des Players ändern.

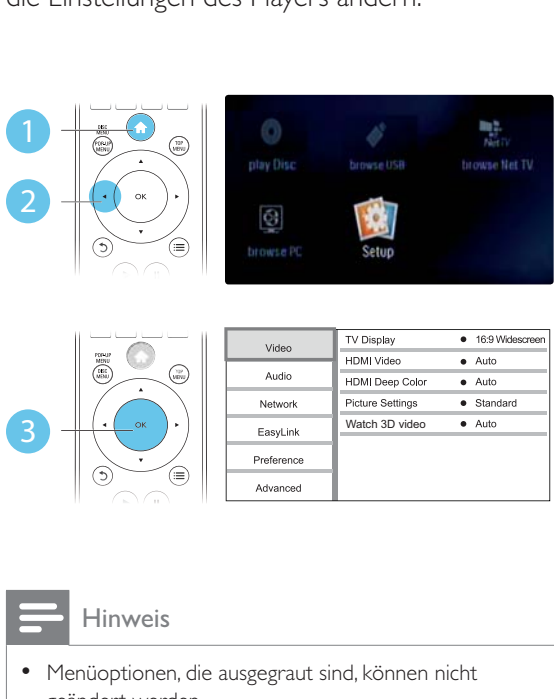

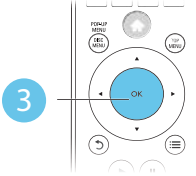

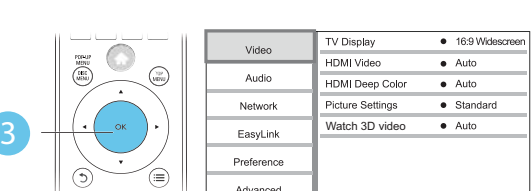

Hinweis

- Menüoptionen, die ausgegraut sind, können nicht geändert werden.
- Um zum vorherigen Menü zurückzukehren, drücken Sie auf  $\mathfrak{D}$ . Drücken Sie zum Verlassen des Menüs auf  $\biguparrow$ .

## Bild

- **1** Drücken Sie die Taste  $\bigstar$ .
- 2 Wählen Sie [Einrichtung]  $>$  [Video] aus, um auf die Video-Einrichtungsoptionen zuzugreifen.
	- - [Bildformat]: Auswählen eines für den Fernsehbildschirm passenden Formats für die Bildanzeige
	- - [HDMI-Video]: Auswählen einer HDMI-Videoauflösung.
- - [HDMI Deep Color]: Anzeigen von Farben mit mehr Schattierungen und Farbtönen, wenn Videoinhalte mit Deep Color aufgezeichnet wurden und der Fernseher diese Funktion unterstützt.
- - [Bildeinstellung]: Auswählen einer vordefinierten Farbeinstellung.
- - [3D-Video ansehen]: Festlegen der 3D- oder 2D-Ausgabe während der Wiedergabe einer Blu-ray 3D-Disc. Der Player muss über HDMI mit einem 3D-Fernseher verbunden sein.

### Hinweis

- Wenn Sie die Einstellungen ändern, vergewissern Sie sich, dass der Fernseher die neuen Einstellungen unterstützt.
- Um Einstellungen für HDMI vornehmen zu können, muss der Fernseher über HDMI angeschlossen sein.
- Wählen Sie bei einer Composite-Verbindung (über den VIDEO-Anschluss) unter [HDMI-Video] eine Videoauflösung von 480i/576i oder 480p/576p aus, um die Videoausgabe zu aktivieren.

## Sound

- **1** Drücken Sie die Taste  $\triangle$ .
- 2 Wählen Sie [Einrichtung]  $>$  [Audio] aus, um auf die Audio-Einrichtungsoptionen zuzugreifen.
	- - [Nachtmodus]: Auswählen von leisen Tönen oder dynamischem Sound. Der Nachtmodus verringert die Lautstärke lauter Töne und erhöht die Lautstärke leiser Töne, beispielsweise von Sprache.
	- $\bullet$  [Neo 6]: Aktivieren oder Deaktivieren des Surround Sound-Effekts, der von 2-Kanal-Audio konvertiert wird.
	- - [HDMI-Audio]: Festlegen eines HDMI-Audioformats, wenn dieser Player über HDMI verbunden ist.
- - [Digital Audio]: Auswählen eines Audioformats für die Sound-Ausgabe, wenn dieser Player über einen digitalen Anschluss (koaxial) verbunden ist.
- - [PCM-Downsampling]: Auswählen der Samplingrate für die PCM-Audioausgabe, wenn dieser Player über einen digitalen Anschluss (koaxial) verbunden ist.

Hinweis

- Um Einstellungen für HDMI vornehmen zu können,
- muss der Fernseher über HDMI angeschlossen sein. • Der Nachtmodus steht nur für Dolby-codierte DVD-
- und Blu-ray-Discs zur Verfügung.

## Netzwerk (Installation, Net TV ...)

- **1** Drücken Sie die Taste  $\bigwedge$
- 2 Wählen Sie [Einrichtung] > [Netzwerk] aus, um auf die Netzwerk-Einrichtungsoptionen zuzugreifen.
	- - [Netzwerkinstallation]: Starten einer kabelgebundenen oder kabellosen Installation des Netzwerks.
	- $\bullet$  [Netzwerkeinstellungen]: Anzeigen des aktuellen Netzwerkstatus.
	- $\bullet$  [Drahtloseinstellung]: Anzeigen des aktuellen WiFi-Status.
	- - [Net TV-Speicher löschen]: Löschen des Verlaufs des Net TV-Browsers (wie zum Beispiel Cookies).
	- - [Produktname:]: Umbenennen dieses Players zur Identifikation in einem Heimnetzwerk.

## Voreinstellungen (Sprachen, Kindersicherung ...)

- 2 Wählen Sie [Einrichtung]  $>$ [Voreinstellung] aus, um auf die Voreinstellungs-Einrichtungsoptionen zuzugreifen.
	- - [Menüsprache]: Auswählen einer Sprache des Bildschirmmenüs.
	- -[Tastaturanordnung]: Auswählen einer Sprache für die verbundene Tastatur.
	- [Audio]: Auswählen einer Audiosprache bei Video-Discs.
	- [Untertitel]: Auswählen einer Untertitelsprache bei Video-Discs.
	- [Disc-Menü]: Auswählen einer Menüsprache bei Video-Discs.
	- - [Kindersicherung]: Einschränken des Zugriffs auf Discs mit Altersfreigabe. Geben Sie "0000" ein, um auf die Einschränkungsoptionen zuzugreifen. Um alle Discs unabhängig von der Altersfreigabe wiedergeben zu können, wählen Sie Stufe "8".
	- - [Bildschirmschoner]: Aktivieren oder Deaktivieren des Bildschirmschonermodus. Bei der Aktivierung wird der Bildschirm nach 10 Minuten Inaktivität in den Ruhemodus geschaltet.
	- -**[Automatische** Untertitelverschiebung]: Aktivieren oder Deaktivieren der Untertitelverschiebung. Bei Aktivierung wird die Position der Untertitel automatisch an den Fernsehbildschirm angepasst (gilt nur für bestimmte
	- Philips Fernseher). - [Passwort ändern]: Festlegen oder Ändern des Kennworts für die Wiedergabe einer Disc mit Kindersicherung. Wenn Sie kein Kennwort haben oder das Kennwort vergessen haben, geben Sie "0000" ein.
	- - [Anzeigefeld]: Ändern der Display-Helligkeit des Players.

**1** Drücken Sie die Taste  $\bigstar$ .

- - [Auto-Standby]: Aktivieren oder Deaktivieren des automatischen Standby-Modus. Ist dieser Modus aktiviert, wechselt der Player automatisch in den Standby-Modus, wenn Sie 30 Minuten lang keine Aktivität ausführen (z. B. im Pauseoder Stoppmodus).
- - [Schnellstart]: Aktivieren oder Deaktivieren des Players, um den Standby-Modus schneller zu verlassen. Wenn die Option zum schnellen Verlassen ausgeschaltet ist, wird im Standby-Modus weniger Strom verbraucht.
- - [VCD PBC]: Anzeigen oder Überspringen des Inhaltsmenüs auf VCD- und SVCD-Discs

#### Hinweis

- Wenn Ihre bevorzugte Disc-Sprache nicht verfügbar ist, können Sie in den Menüoptionen [Sonstiges] wählen und den 4-stelligen Code eingeben, den Sie auf der Rückseite dieses Benutzerhandbuchs finden .
- Wenn Sie eine Sprache auswählen, die auf der Disc nicht zur Verfügung steht, verwendet der Player die Standardsprache der Disc.

### Erweiterte Optionen (Speicher löschen ...)

- Drücken Sie die Taste **n**.
- 2 Wählen Sie [Einrichtung]  $>$ [Erweitert] aus, um auf die erweiterten Einrichtungsoptionen zuzugreifen.
	- - [BD-Live-Sicherheit]: Einschränken oder Erlauben des Zugriffs auf BD-Live (nur für nicht kommerzielle, von Benutzern erstellte BD-Live Discs).
	- - [Downmix-Modus:] (Downmix-Modus): Steuern eines 2-Kanal-Stereo-Audioausgangs.
- - [Softwareaktualisierung]: Aktualisieren der Software über das Netzwerk oder ein USB-Speichergerät.
- - [Speicher löschen]: Löschen der zuvor heruntergeladenen BD-Live-Dateien auf dem USB-Speichergerät oder der SD-Karte. Es wird automatisch ein Ordner namens "BUDA" erstellt, um heruntergeladene BD-Live-Inhalte zu speichern.
- - [Lokaler Speicher]: Auswählen eines USB-Speichergeräts oder einer SD-Karte zum Speichern der heruntergeladenen BD-Live-Inhalte.
- - [DivX® VOD-Code]: Anzeigen des DivX®-Registrierungs- und Deregistrierungscodes für diesen Player.
- - [Versionsinfo]: Anzeigen der Software-Version dieses Players.
- - [Standardeinst. wiederherstellen]: Zurücksetzen dieses Players auf die standardmäßigen Werkseinstellungen, ausgenommen des Passworts und der Altersfreigabestufe.

### Hinweis

- - Sie können den Internetzugriff von im Handel erhältlichen Blu-Ray-Discs nicht einschränken.
- Bevor Sie DivX-Videos kaufen und auf diesem Player wiedergeben, registrieren Sie diesen Player mit dem DivX VOD-Code unter www.divx.com.

## 4 Aktualisieren der Software

### Prüfen Sie vor Aktualisierung der Player-Software die aktuelle Software-Version:

-Drücken Sie **f.** und wählen Sie dann [Einrichtung] > [Erweitert] > [Versionsinfo]. Drücken Sie anschließend OK.

### Aktualisieren der Software über das Internet

- 1 Verbinden Sie den Player mit dem Internet (siehe "Einrichten des Netzwerks").
- 2 Drücken Sie  $\bigtriangleup$ , und wählen Sie [Einrichtung].
- 3 Wählen Sie [Erweitert] > [Softwareaktualisierung]> [Netzwerk].
	- » Wenn Medien für die Aktualisierung gefunden wurden, werden Sie aufgefordert, die Aktualisierung zu starten.
- 4 Folgen Sie den Anweisungen auf dem Fernseher, um die Software zu aktualisieren.
	- » Wenn die Aktualisierung abgeschlossen ist, schaltet sich der Player automatisch aus und wieder ein.

## Aktualisieren von Software über USB

- 1 Ermitteln Sie die aktuellste Softwareversion unter www.philips.com/support.
	- - Suchen Sie nach Ihrem Modell, und klicken Sie auf "Software und Treiber".
- $2$  Laden Sie die Software auf ein USB-Speichergerät herunter.
- $(1)$  Entpacken Sie die heruntergeladene Datei, und überprüfen Sie, ob ein Ordner mit dem Namen "UPG\_ALL" extrahiert wurde.
- b Legen Sie den Ordner "UPG\_ALL" im Stammverzeichnis ab.
- 3 Verbinden Sie das USB-Speichergerät mit dem «<>
(USB)-Anschluss des Players.
- $4$  Drücken Sie  $\bigstar$  und wählen Sie [Einrichtung].
- 5 Wählen Sie [Erweitert]  $>$ [Softwareaktualisierung]> [USB].
	- » Wenn Medien für die Aktualisierung gefunden wurden, werden Sie aufgefordert, die Aktualisierung zu starten.
- 6 Folgen Sie den Anweisungen auf dem Fernseher, um die Software zu aktualisieren.
	- » Wenn die Aktualisierung abgeschlossen ist, schaltet sich der Player automatisch aus und wieder ein.

### Achtung

- Während der Software-Aktualisierung dürfen Sie weder das Gerät ausschalten noch die Verbindung zum USB-Speichergerät trennen, da dadurch der Player beschädigt werden kann.

## 5 Technische Daten

### Hinweis

• Technische Daten können ohne vorherige Ankündigung geändert werden.

### Regionalcode

Der Player kann Discs mit folgenden Region-Codes wiedergeben.

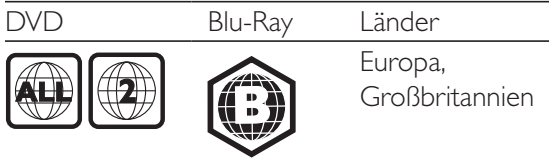

### Wiedergabefähige Medien

- -BD-Video, BD 3D
- - DVD-Video, DVD+R/+RW, DVD-R/-RW, DVD+R/-R DL (Dual Layer)
- -VCD/SVCD
- - Audio CD, CD-R/RW, MP3-, WMA- und JPEG-Dateien
- - DivX (Ultra)/DivX Plus HD-Medien, MKV-Medien
- -USB-Speichergerät

### Dateiformat

- $\bullet$ Video: .avi, .divx, .mp4, .mkv, .wmv
- -Audio: .mp3, .wma, .wav
- -Bild: .jpg, .gif, .png

### Video

- -Signalsystem: PAL/NTSC
- - Composite-Videoausgang: 1,0 Vss, (75 Ohm)
- - HDMI-Ausgang: 480i/576i, 480p/576p, 720p, 1080i, 1080p, 1080p/24Hz

### Audio

- - Analoger 2-Kanal-Ausgang
	- Audio Front L&R : 2 Vrms (> 1 Kiloohm)
- - Digitalausgang: 0,5 Vp-p (75 Ohm)
	- -Koaxial
- -HDMI-Ausgang
- - Sampling-Frequenz:
	- -MP3: 32 kHz, 44,1 kHz, 48 kHz
	- $\bullet$ WMA: 44,1 kHz, 48 kHz
- - Konstante Bitrate:
	- -MP3: 112 Kbit/s bis 320 Kbit/s
	- -WMA: 48 Kbit/s bis 192 Kbit/s

### USB

- $\bullet$ Kompatibilität: High-Speed USB (2.0)
- - Unterstützte Klassen: USB Mass Storage Class
- -Dateisystem: FAT16, FAT32
- -USB-Anschluss: 5 V ===, 500 mA (für jeden Anschluss)
- - HDD-Unterstützung (tragbare Festplatte): ggf. ist eine externe Stromquelle erforderlich.

### Hauptgerät

- - Stromversorgung: 220 bis 240 VAC~, 50 Hz
- -Stromverbrauch: 20 W
- - Stromverbrauch im Standby-Modus (schnelles Verlassen deaktiviert): < 0,3 W
- -Abmessungen ( $B \times H \times T$ ): 435  $\times$  38  $\times$ 212,7 (mm)
- $\bullet$ Nettogewicht: 1,53 kg

### Zubehör im Lieferumfang

- -Fernbedienung und Batterien
- $\bullet$ Betriebsanleitung
- - CD-ROM mit mehrsprachigem Benutzerhandbuch (nur Kontinentaleuropa)

### Technische Laserdaten

- - Lasertyp (Diode): AlGaInN (BD), AlGaInP (DVD/CD)
- - Wellenlänge: 398 ~ 412 nm (BD), 650 ~ 664 nm (DVD), 784 ~ 796 nm (CD)
- - Ausgangsleistung (max. Leistung): 20 mW (BD), 7 mW (DVD), 7 mW (CD)

## 6 Fehlerbehebung

### **Warnung**

- Stromschlaggefahr! Entfernen Sie auf keinen Fall das Gehäuse des Players.

Bei eigenhändigen Reparaturversuchen verfällt die Garantie.

Wenn Sie bei der Verwendung dieses Players Probleme feststellen, prüfen Sie bitte die folgenden Punkte, bevor Sie Serviceleistungen anfordern. Wenn das Problem weiter besteht, registrieren Sie Ihren Player, und holen Sie sich Unterstützung unter www.philips.com/support. Wenn Sie mit Philips Kontakt aufnehmen, werden Sie nach der Modell- und Seriennummer Ihres Players gefragt. Sie finden die Modell- und Seriennummer auf der Rückseite des Players. Notieren Sie die Nummern: Modell-Nr. \_\_\_\_\_\_\_\_\_\_\_\_\_\_\_\_\_\_\_\_\_\_\_\_\_\_

Serien-Nr.

### Hauptgerät

### Die Tasten auf dem Player funktionieren nicht.

- Trennen Sie den Player einige Minuten lang von der Stromversorgung, und schließen Sie ihn dann wieder an.

### Bild

### Es wird kein Bild angezeigt.

- - Stellen Sie sicher, dass der Fernseher auf die richtige Eingangsquelle für den Player eingestellt ist.
- - Für die Composite-Verbindung (über den VIDEO-Anschluss) am Fernseher, wählen Sie bei diesem Player eine Videoauflösung von 480i/576i oder 480p/576p aus, um die Videoausgabe zu aktivieren (drücken Sie

 $\bigcap$ , und wählen Sie [Einrichtung] > [Video] > [HDMI-Video]) .

### Kein Bild über die HDMI-Verbindung.

- - Vergewissern Sie sich, dass das HDMI-Kabel nicht fehlerhaft ist. Wenn das HDMI-Kabel fehlerhaft ist, ersetzen Sie es durch ein neues HDMI-Kabel.
- - Drücken Sie auf der Fernbedienung  $\hat{\mathbf{\pi}}$ , und geben Sie dann mithilfe der Zifferntasten "731" ein, um die Bildanzeige wiederherzustellen. Oder warten Sie 10 Sekunden lang auf die automatische Wiederherstellung.
- - Wenn der Player über ein HDMI-Kabel mit einem nicht autorisierten Wiedergabegerät verbunden ist, kann das Audio-/Videosignal möglicherweise nicht ausgegeben werden.

### Die Disc spielt keine High-Definition-Videos ab.

- $\bullet$  Überprüfen Sie, ob die Disc tatsächlich High-Definition-Video enthält.
- - Überprüfen Sie, ob der Fernseher High- Definition-Video unterstützt.

### Sound

### Keine Audioausgabe über den Fernseher.

- - Überprüfen Sie, ob die Audiokabel richtig mit den Audioeingängen des Fernsehers verbunden sind.
- - Stellen Sie sicher, dass der Fernseher auf die richtige Eingangsquelle für den Player eingestellt ist.

### Keine Audioausgabe über die Lautsprecher des externen Audiogeräts (Home Entertainment-System/Verstärker).

- - Überprüfen Sie, ob die Audiokabel richtig mit den Audioeingängen des Audiogeräts verbunden sind.
- - Stellen Sie auf dem externen Audiogerät die richtige Audioeingangsquelle ein.

### Kein Ton über die HDMI-Verbindung.

- Wenn das angeschlossene Gerät nicht HDCP- oder nur DVI-kompatibel ist, hören Sie möglicherweise keinen Ton über den HDMI-Ausgang.

### Keine sekundäre Audioausgabe bei Bild-in-Bild-Funktion.

-Wenn [Bitstream] unter dem Menü [HDMI-Audio] oder [Digital Audio] ausgewählt ist, wird die Stummschaltung für den interaktiven Sound und der sekundäre Sound für die Bild-in-Bild-Funktion aktiviert. Heben Sie die Auswahl von [Bitstream] auf.

### Wiedergabe

### Ich kann keine Disc wiedergeben.

- -Reinigen Sie die Disc.
- - Achten Sie darauf, dass die Disc korrekt eingelegt ist.
- - Überprüfen Sie, ob der Player die Disc unterstützt. Siehe "Technische Daten".
- - Überprüfen Sie, ob der Player den Region-Code der DVD oder BD unterstützt.
- - Überprüfen Sie bei DVD±RW oder DVD±R, ob die Disc finalisiert wurde.

### Ich kann DivX-Videodateien nicht wiedergeben.

- Stellen Sie sicher, dass die DivX-Videodatei vollständig ist.
- Stellen Sie sicher, dass die Erweiterung des Video-Dateinamens korrekt ist.
- Um DivX DRM-geschützte Dateien von einem USB-Speichergerät oder einem Netzwerk wiedergeben zu können, schließen Sie diesen Player über HDMI an einen Fernseher an.

### DivX-Untertitel werden nicht richtig angezeigt.

- Vergewissern Sie sich, dass die Untertiteldatei den gleichen Namen wie die DivX-Videodatei trägt.
- Vergewissern Sie sich, dass die Untertiteldatei eine von diesem Player unterstützte Dateierweiterung aufweist (.srt, .sub, .txt, .ssa oder .smi).

### Ich kann den Inhalt eines angeschlossenen USB-Speichergeräts nicht lesen.

- Stellen Sie sicher, dass das Format des USB-Speichergeräts mit dem Player kompatibel ist.
- Vergewissern Sie sich, dass das Dateisystem auf dem USB-Speichergerät vom Player unterstützt wird.
- Bei einer USB-Festplatte (eine tragbare Festplatte) wird möglicherweise eine externe Stromversorgung benötigt.

### Auf dem Fernseher wird das Symbol für "Keine Eingabe" oder "x" angezeigt.

Der Vorgang kann nicht ausgeführt werden.

### Die EasyLink-Funktion funktioniert nicht.

- Vergewissern Sie sich, dass dieser Player mit einem Philips EasyLink-Fernseher verbunden und die EasyLink-Option aktiviert ist (siehe "Verwenden des Bluray-Disc-/DVD-Players" > "Verwenden von Philips EasyLink").

### Ich kann nicht auf BD-Live-Funktionen zugreifen.

- - Vergewissern Sie sich, dass der Player mit dem Netzwerk verbunden ist (siehe "Verwenden des Blu-ray-Disc-/DVD-Players" > "Einrichten des Netzwerks").
- - Vergewissern Sie sich, dass die Netzwerkinstallation abgeschlossen ist (siehe "Verwenden des Blu-ray-Disc-/DVD-Players" > "Einrichten des Netzwerks").
- - Vergewissern Sie sich, dass die Blu-ray-Disc BD-Live-Funktionen unterstützt.
- - Löschen Sie den Speicher (siehe "Ändern von Einstellungen" > "Erweiterte Optionen (BD-Live-Sicherheit, Speicher löschen ...)").

### Ich kann keine Videos von einem Online-Videoshop herunterladen.

- - Vergewissern Sie sich, dass der Player mit dem Netzwerk verbunden ist (siehe "Verwenden des Blu-ray-Disc-/DVD-Players" > "Einrichten des Netzwerks").
- - Vergewissern Sie sich, dass der Player über ein HDMI-Kabel an den Fernseher angeschlossen ist.

- 26 DE
- Durchsuchen des PCs und von Net TV ist sehr langsam.
- - Prüfen Sie im Benutzerhandbuch des kabellosen Routers die Informationen

ordnungsgemäß angeschlossen ist (siehe "Verwenden des Blu-ray-Disc-/DVD-Players" > "Einrichten des Netzwerks").

Vergewissern Sie sich, dass die

Netzwerkinstallation abgeschlossen ist (siehe "Verwenden des Blu-ray-Disc-/DVD-Players" > "Einrichten des Netzwerks").

 Prüfen Sie die Routerverbindung (siehe Benutzerhandbuch des Routers).

- Disc-/DVD-Players" > "Einrichten des Netzwerks"). -Vergewissern Sie sich, dass das Netzwerk
- Net TV funktioniert nicht.

-

-

-

-

-

**Netzwerk** 

ordnungsgemäß funktioniert, probieren Sie eine kabelgebundene Netzwerkinstallation aus (siehe "Verwenden des Blu-ray-

Wenn das kabellose Netzwerk nicht

- (siehe "Verwenden des Blu-ray-Disc-/DVD-Players" > "Einrichten des Netzwerks"). Vergewissern Sie sich, dass das kabellose
- "Verwenden des Blu-ray-Disc-/DVD-Players" > "Einrichten des Netzwerks"). Vergewissern Sie sich, dass die Netzwerkinstallation abgeschlossen ist
- 

 Vergewissern Sie sich, dass die SD-Speicherkarte vom Typ SDHC Class 6 formatiert ist und über ausreichend Speicherplatz verfügt, um das Video

Vergewissern Sie sich, dass Sie für das

herunterzuladen.

- -
- 
- 
- ordnungsgemäß angeschlossen ist (siehe

Netzwerk nicht von Mikrowellenherden, DECT-Telefonen oder anderen WiFi-Geräten in der Nähe gestört wird.

- gefunden oder ist gestört. Vergewissern Sie sich, dass das Netzwerk
- -
- 
- 
- Das kabellose Netzwerk wurde nicht
- Video bezahlt haben und die Ausleihfrist noch gültig ist. 3D-Videos
	- Ich kann den 3D-Effekt nicht sehen. - Vergewissern Sie sich, dass die 3D-Ausgabe eingeschaltet ist (siehe "Verwenden

 Sie benötigen eine Hochgeschwindigkeits-Internetverbindung für den Router.

zur Reichweite im Innenbereich, zur Übertragungsrate und zu anderen Faktoren, die sich auf die Signalqualität

auswirken.

-

- des Blu-ray-Disc-/DVD-Players" > "Wiedergeben eines Blu-ray 3D-Videos").
- - Stellen Sie sicher, dass der wiedergegebene Disc-Titel Blu-ray 3D unterstützt.
- - Stellen Sie sicher, dass der Fernseher 3D- und HDMI-kompatibel ist und der 3D-Modus des Fernsehers aktiviert ist.
- - Stellen Sie sicher, dass die 3D-Brille aktiviert ist (Informationen dazu finden Sieim Benutzerhandbuch des Fernsehers).

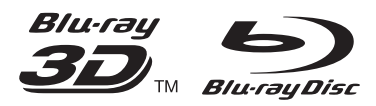

'Blu-ray<sup>TM</sup>', 'Blu-ray Disc<sup>TM</sup>', 'Blu-ray Disc<sup>TM</sup>' logo, 'Blu-ray 3DTM' and 'Blu-ray 3DTM' logo are the trademarks of Blu-ray Disc Association.

## HƏMI

HDMI, and HDMI logo and High-Definition Multimedia Interface are trademarks or registered trademarks of HDMI licensing LLC in the United States and other countries.

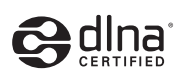

DLNA® , the DLNA Logo and DLNA CERTIFIED® are trademarks, service marks, or certification marks of the Digital Living Network Alliance.

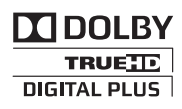

Manufactured under license from Dolby Laboratories. Dolby and the double-D symbol are trademarks of Dolby Laboratories.

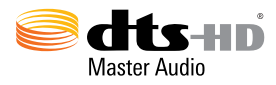

Manufactured under license under U.S. Patent Nos: 5,956,674; 5,974,380; 6,226,616; 6,487,535; 7,212,872; 7,333,929; 7,392,195; 7,272,567 & other U.S. and worldwide patents issued & pending. DTS-HD, the Symbol, & DTS-HD and the Symbol together are registered trademarks & DTS-HD Master Audio is a trademark of DTS, Inc. Product includes software. © DTS, Inc. All Rights Reserved.

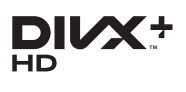

ABOUT DIVX VIDEO: DivX® is a digital video format created by DivX, LLC, a subsidiary of Rovi Corporation. This is an official  $DivX$ Certified® device that plays DivX video. Visit divx.com for more information and software tools to convert your files into DivX videos. ABOUT DIVX VIDEO-ON-DEMAND: This DivX Certified® device must be registered in order to play purchased DivX Video-on-Demand (VOD) movies. To obtain your registration code, locate the DivX VOD section in your device setup menu. Go to vod.divx.com for more information on how to complete your registration.

DivX Certified<sup>®</sup> to play DivX<sup>®</sup> and DivX Plus<sup>®</sup> HD (H.264/MKV) video up to 1080p HD including premium content. DivX®, DivX Certified®, DivX Plus® HD and

associated logos are trademarks of Rovi Corporation or its subsidiaries and are used under license.

### BONUSVIEW™

'BD LIVE™' and 'BONUSVIEW™' are trademarks of Blu-ray Disc Association.

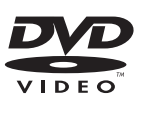

'DVD Video' is a trademark of DVD Format/ Logo Licensing Corporation.

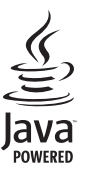

Java<br>Java and all other Java trademarks and logos are trademarks or registered trademarks of Sun Microsystems, Inc. in the United States and/or other countries.

## Language Code

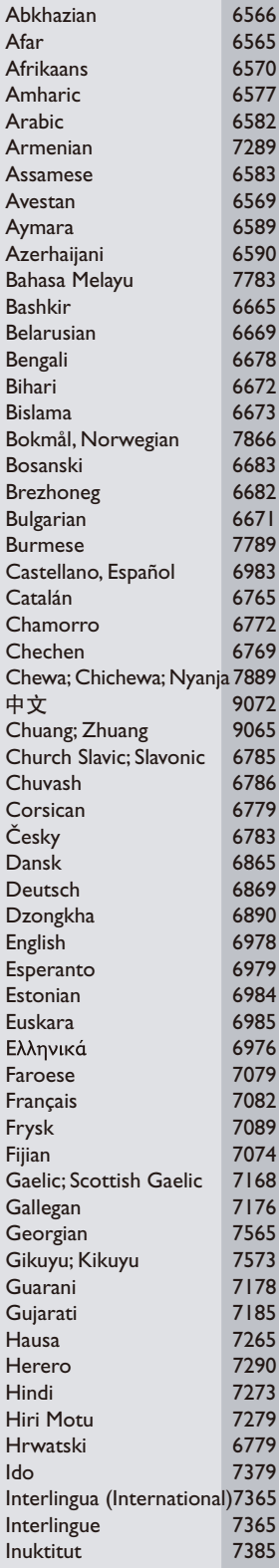

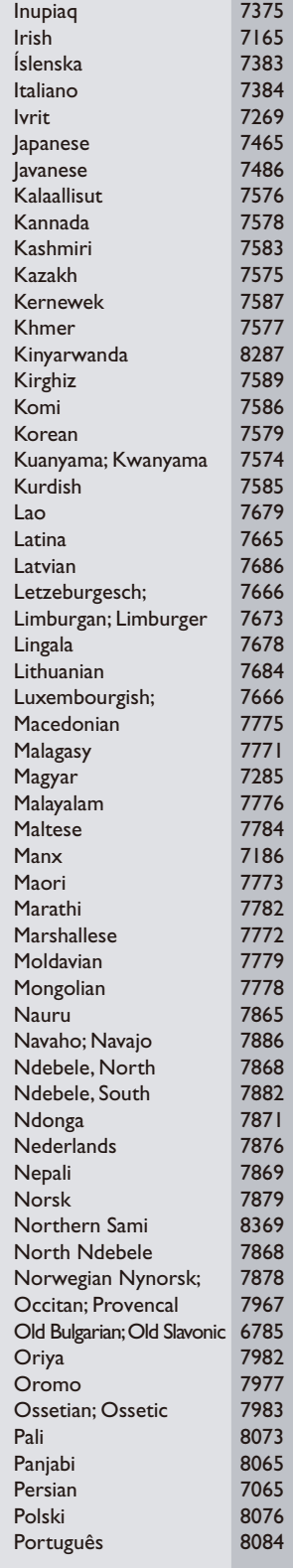

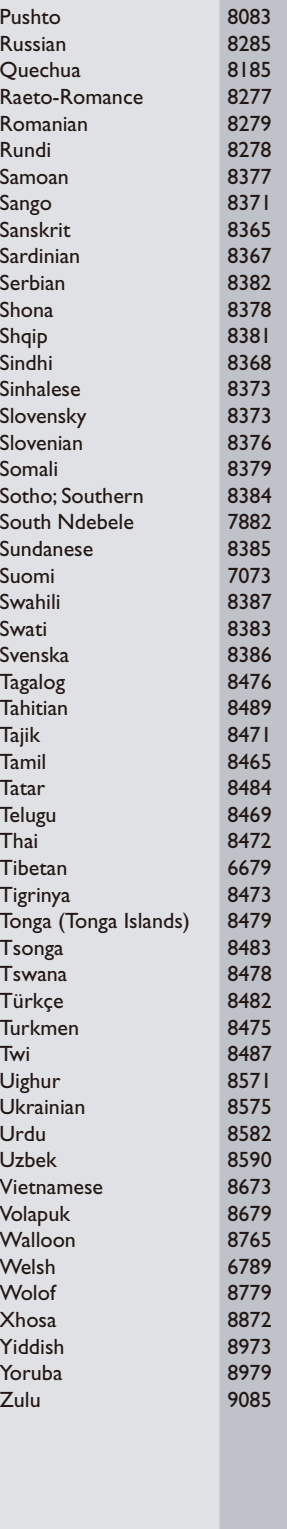

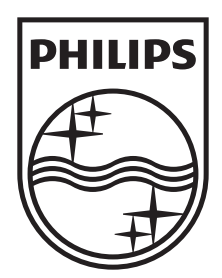

Specifications are subject to change without notice © 2012 Koninklijke Philips Electronics N.V. All rights reserved.

BDP5510\_12\_UM\_V1.0

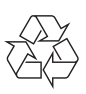